# EyePoint S2

Прибор настольный для поиска неисправных электронных компонентов на печатных платах

**Инструкция по эксплуатации**

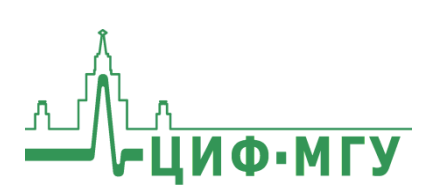

### **СОДЕРЖАНИЕ**

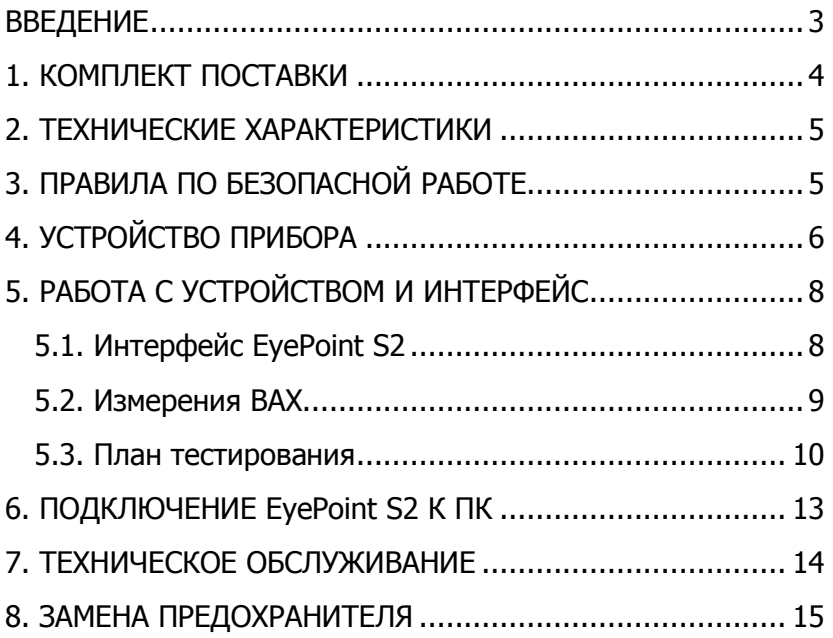

## <span id="page-2-0"></span>**ВВЕДЕНИЕ**

Данная инструкция содержит информацию по безопасной работе с прибором и соответствующие предупреждения. Пожалуйста. внимательно читайте описание и соблюдайте все указания в блоках «**Предупреждение»**.

#### Предупреждение

Во избежание поражения электрическим током перед началом работы с прибором внимательно прочитайте раздел «Правила по безопасной работе».

EyePoint S2 - настольная система для поиска неисправных электронных компонентов на печатных платах методом аналогового сигнатурного анализа (Analog Signature Analysis - ASA).

EvePoint S2 использует улучшенный модуль ASA a2, предоставляющий все наиболее современные возможности ASA (настройка рабочей частоты, диапазона рабочих напряжений и токов, детектирование «динамических ВАХ», интеллектуальное сравнение сигнатур, сглаживание ВАХ).

# <span id="page-3-0"></span>**1. КОМПЛЕКТ ПОСТАВКИ**

Откройте упаковку с прибором и проверьте наличие и целостность комплекта поставки:

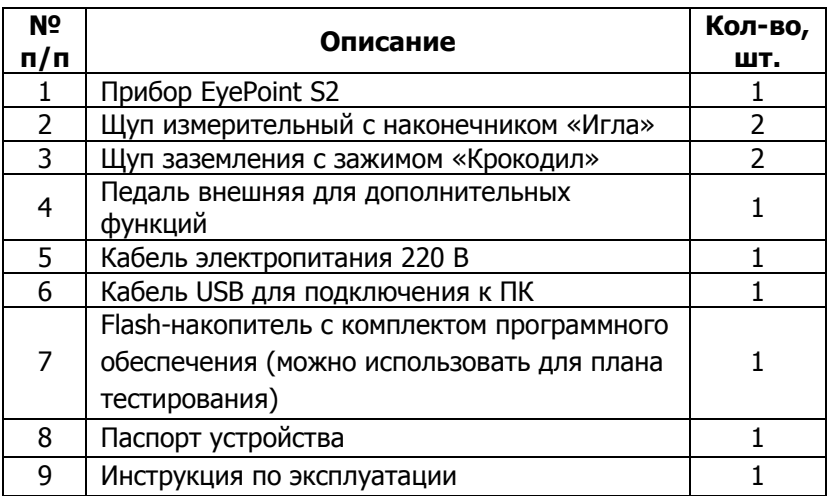

В состав каждого комплекта измерительных щупов входят:

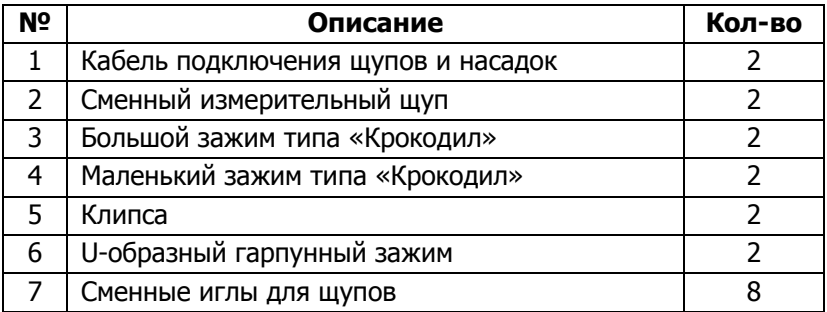

В случае отсутствия или повреждения чего-либо из комплекта поставки, пожалуйста, немедленно свяжитесь с поставщиком.

## <span id="page-4-0"></span>**2. ТЕХНИЧЕСКИЕ ХАРАКТЕРИСТИКИ**

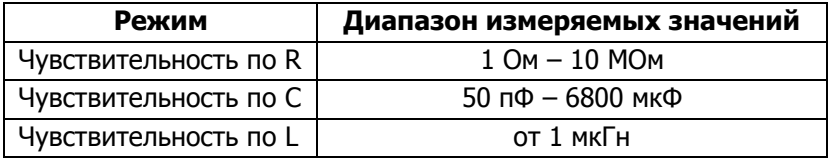

- Диапазон частот тестирующего сигнала: 1 Гц 100 кГц;
- Рабочие напряжения: 1.2, 3.3, 5, 12 В;
- Регулируемый порог сравнения сигнатур;
- Возможность подключения к ПК по USB (Windows и Linux);
- $\bullet$  Возможность программного управления (C/C++, C#, Python);
- Габаритные размеры: 205 х 204 х 120 мм;
- 7" цветной дисплей с функцией touchscreen;
- Экспорт данных в формате PNG и JSON на внешний USB flashнакопитель.

# <span id="page-4-1"></span>**3. ПРАВИЛА ПО БЕЗОПАСНОЙ РАБОТЕ**

Во избежание поражения электрическим током, возможного повреждения прибора или тестируемого оборудования соблюдайте следующие правила:

- Перед использованием осмотрите корпус прибора. Не используйте прибор, если на его корпусе имеются серьезные повреждения и/или отсутствуют детали.
- Работая с щупами, держитесь пальцами за корпус щупа за защитными ограничителями.
- Не подавайте на вход между гнездами или между землей и любым из гнезд напряжение, превышающее максимально допустимое.
- При измерениях соблюдайте правильность подключения щупов, режимы измерения.

 $U$ ИНСТРУКЦИЯ ПО ЭКСПЛУАТАЦИИ  $E$ <sup>2</sup>

- Перед проверкой исправности компонентов на тестируемых платах отключите от них электропитание и разрядите все высоковольтные конденсаторы.
- Во избежание некорректной работы прибора не ремонтируйте его самостоятельно, обратитесь к поставщику.
- Не вносите изменения в схему прибора, чтобы избежать его поломки или опасности для пользователя.
- Для очистки корпуса прибора следует использовать только мягкую ткань и неагрессивные моющие средства. Во избежание коррозии, повреждения прибора и несчастных случаев недопустимо использовать для очистки растворители и абразивные вещества.
- Выключайте прибор, если он не используется.
- Не используйте и не храните прибор в условиях высокой температуры, влажности, в присутствии взрывчатых веществ или сильных магнитных полей. Работоспособность прибора может быть нарушена при попадании на него влаги.
- Прибор предназначен для использования в помещении.

# <span id="page-5-0"></span>**4. УСТРОЙСТВО ПРИБОРА**

Устройство прибора отображено на чертежах вида спереди (Рисунок 1) и вида сзади (Рисунок 2).

- 1. Жидкокристаллический дисплей;
- 2. Разъемы для подключения измерительных щупов;
- 3. Разъемы для подключения щупов, обеспечивающих заземление;
- 4. Разъем USB 2.0 для подключения USB flash накопителя;
- 5. Разъем для подключения педали;
- 6. Кнопка включения\выключения;
- 7. Разъем для подключения кабеля электропитания 220В;
- 8. Предохранитель;
- 9. Разъем USB type-B для подключения к ПК.

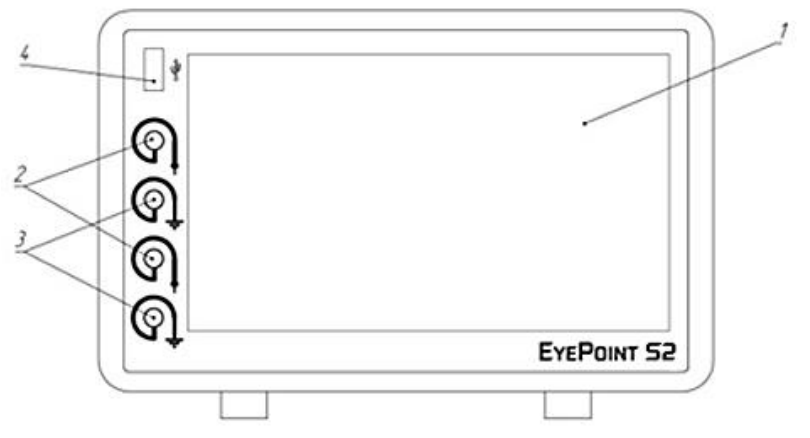

Рисунок 1. Вид устройства спереди

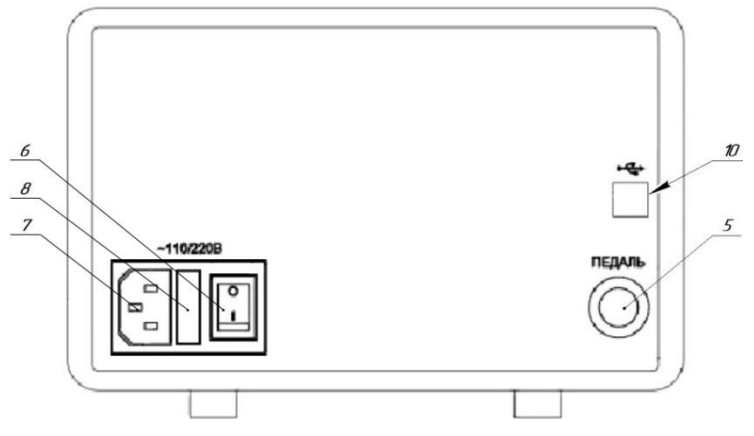

Рисунок 2. Вид устройства сзади

# <span id="page-7-0"></span>**5. РАБОТА С УСТРОЙСТВОМ И ИНТЕР-ФЕЙС**

## <span id="page-7-1"></span>**5.1. Интерфейс EyePoint S2**

В основной области экрана прибора отображаются ВАХ двух сравниваемых компонентов. В правом верхнем углу указывается степень их различия, где 0% – абсолютно одинаковые ВАХ, а 100% – это полностью различные ВАХ (Рисунок 3). Если степень различия измеренных ВАХ превышает порог, то издается звуковой сигнал, при необходимости его можно отключить, нажав на значок динамика на экране.

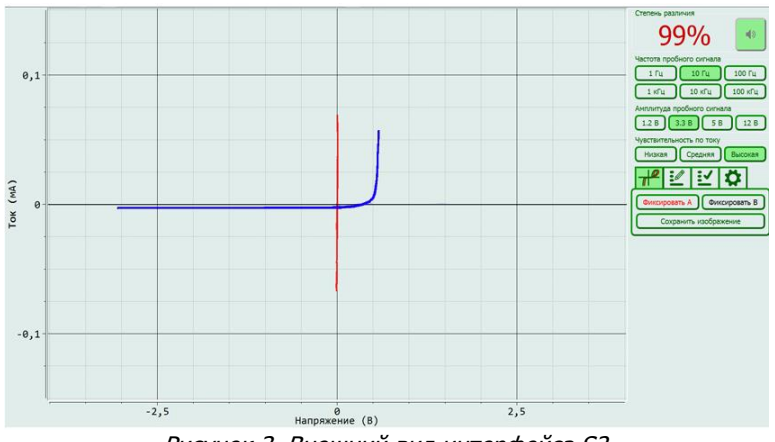

Рисунок 3. Внешний вид интерфейса S2

- По нажатию на кнопку «Фиксировать А/В», изображение ВАХ данного канала замораживается на экране. По нажатию на педаль фиксируется ВАХ обоих каналов сразу.
- Кнопками «Частота пробного сигнала» выбирается частота генерируемого на выходе измерительных щупов сигнала для снятия ВАХ.
- Кнопками «Амплитуда пробного сигнала» выбирается амплитуда генерируемого на выходе измерительных щупов сигнала для снятия ВАХ.
- Кнопками «Чувствительность по току» выбирается чувствительность по току в различных рабочих диапазонах от высокой чувствительности (250мкА) до низкой чувствительности (25мА).
- По нажатию на кнопку «Сохранить изображение» снимок экрана сохраняется на внешний USB flash-накопитель. Кнопка активна только в случае подключения внешнего USB flash-накопителя.
- Кнопка с шестеренкой это автокалибровка системы и установка порога ошибки сравниваемых ВАХ.

## <span id="page-8-0"></span>**5.2. Измерения ВАХ**

#### **Предупреждение**

Перед измерениями, убедитесь, что тестируемая плата обесточена и с неё сняты все элементы питания, вроде аккумуляторов или батареек.

Для проведения измерения ВАХ компонентов на плате необходимо:

- 1. Отключить подачу какого-либо напряжения электропитания на тестируемую плату;
- 2. Подключить щуп заземления канала А к контакту «земля» платы А и щуп заземления канала В к контакту «земля» платы В;
- 3. Установить значения частоты, амплитуды и чувствительности по току тестирующего сигнала;
- 4. Коснуться измерительными щупами контактов тестируемых компонентов на платах.

ИНСТРУКЦИЯ ПО ЭКСПЛУАТАЦИИ **EYEPOINT SP** 

При подключенной педали к S2 изображения ВАХ обоих каналов можно зафиксировать нажатием и удержанием педали.

Для сохранения снимка экрана необходимо подключить внешний USB flash-накопитель в разъем USB на передней панели, и нажать кнопку «Сохранить изображение». На накопителе автоматически создается папка EyePoint S. Каждому файлу (снимку экрана) присваивается название, соответствующее порядковому номеру его создания.

## <span id="page-9-0"></span>**5.3. План тестирования**

#### **Создание плана тестирования**

1. Для создания плана тестирования вставьте USB flashнакопитель в разъем USB на передней панели и перейдите в соответствующую вкладку на экране (Рисунок 4).

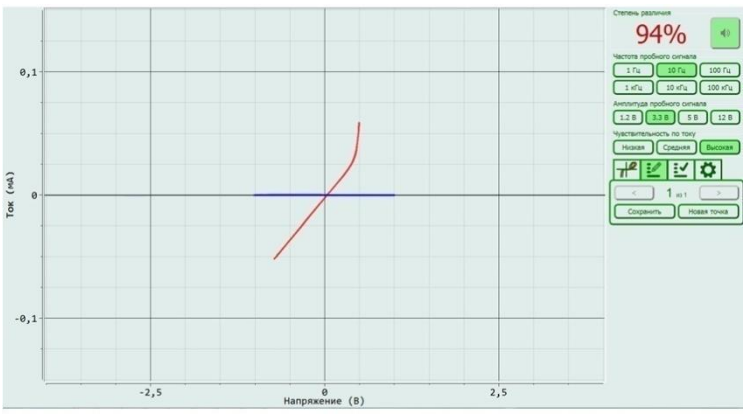

Рисунок 4. Внешний вид вкладки создания плана тестирования

- 2. Если Вы увидели сообщение «Файл не найден», то проверьте корректность установки USB flash-накопителя в разъем, а также соответствие файловой системы формату FAT32.
- 3. Выполните действия из пунктов 1 3 из раздела «**ИЗМЕРЕ-НИЕ ВАХ**».
- 4. Коснитесь измерительными шупами канала «А» (красный цвет) исследуемого компонента на эталонной плате.
- 5. Нажмите на педаль для сохранения данных о текущей точке. Так же точку можно сохранить, нажав на экране на кнопку «Сохранить». После сохранения, ВАХ красного цвета перейдет в синий.
- 6. Для создания новой точки в плане тестирования нажмите на экране кнопку «Новая точка» и повторите пункты 3 - 5.
- 7. Для перемещения между сохранёнными точками используйте кнопки со стрелками.
- 8. При необходимости любую из сохранённых точек можно перезаписать, повторно выполнив для неё пункты 3 - 5 настояшей инструкции.
- 9. После завершения создания плана тестирования дождитесь завершения всех файловых операций на USB flash-накопителе и извлеките накопитель.
- 10. Результаты будут сохранены в файл «board.json» в папке «Reference» на USB flash-накопителе.

Текущая версия ПО позволяет хранить не более одного файла плана тестирования на одном USB flash-накопителе. Для работы с несколькими файлами планов тестирования используйте несколько USB flash-накопителей.

#### Следование плану тестирования

1. Для использования плана тестирования установите USB flashнакопитель с созданным ранее файлом плана тестирования в разъем USB на передней панели и перейдите в соответствующую вкладку на экране (Рисунок 5).

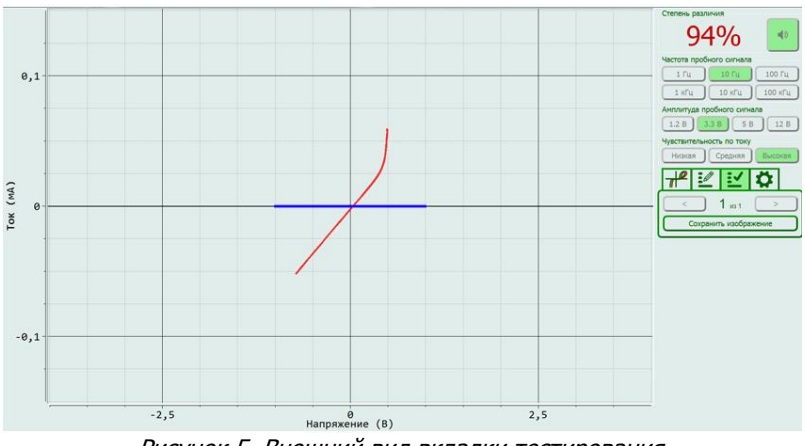

Рисунок 5. Внешний вид вкладки тестирования по плану

- 2. Если Вы увидели сообщение «Файл не найден», то проверьте корректность установки flash-накопителя в разъем, а также соответствие файловой системы формату FAT32. Проверьте, что на USB flash-накопителе есть папка «Reference», в которой находится ровно один файл, который имеет название «board.ison».
- 3. Выберите стрелками необходимую точку из плана тестирования и коснитесь шупами канала «А» данной точки на плате. На дисплее будут отображаться результаты сравнения ВАХ, измеряемой щупом канала «А», с сохранённой ВАХ для соответствующей точки.
- 4. Для сохранения результатов сравнения ВАХ с канала «А» с ВАХ из плана тестирования коснитесь на экране кнопки «Сохранить изображение».
- 5. Для перехода между точками используйте кнопки со стрелками или педаль.

## <span id="page-12-0"></span>**6. ПОДКЛЮЧЕНИЕ EyePoint S2 К ПК**

Установочные фалы, упоминаемые в настоящей инструкции, можно найти на USB flash-накопителе, входящем в комплект поставки EyePoint S2.

- 1. Скопируйте на свой ПК папку eplab.
- 2. Распакуйте содержимое архива EPLab, из комплекта ПО, поставляемого вместе с оборудованием.
- 3. Установите Microsoft Visual C++ 2013 Redistributable (потребуются права администратора). Установочный файл можно найти в папке «supporting\_software».
- 4. Подключите EyePoint S2 к ПК при помощи USB кабеля.
- 5. После подключения устройства запустится автоматический поиск драйверов, который, завершится неудачей. Для установки драйверов найдите в «Диспетчере устройств» раздел «Другие устройства», в нем должны быть два устройства Eye-Point Signature Analyser (Рисунок 6).

**A** - **O** Other devices<br> **Experiment** Signature Analyzer EyePoint Signature Analyzer

Рисунок 6. Отображение устройств в диспетчере устройств

- 6. Откройте контекстное меню, кликнув правой кнопкой мыши по одному из этих устройств, и выберите пункт «Обновить драйвер». Выполните поиск драйверов на этом компьютере, указав путь к папке «eplab» и нажмите далее. Установите драйвер, не смотря на предупреждение системы безопасности.
- 7. Повторите и при необходимости выполните пункт 6 для второго устройства.
- 8. После установки драйвера в разделе устройств «Порты (COM и LPT)» должны появиться два устройства EyePoint Signature Analyser (Рисунок 7), номера COM портов могут отличаться.

4 单 Ports (COM & LPT)

Communications Port (COM1)

EvePoint Signature Analyzer (COM4)

EyePoint Signature Analyzer (COM5)

Рисунок 7. Отображение устройств после установки драйвера

#### **Работа EyePoint S2 с графическим ПО EPLab описана в «Руководство пользователя EPLab»**

## <span id="page-13-0"></span>**7. ТЕХНИЧЕСКОЕ ОБСЛУЖИВАНИЕ**

В данном разделе описываются основные процедуры технического обслуживания.

#### **Предупреждение**

Не пытайтесь самостоятельно проводить ремонт прибора, если Вы не являетесь квалифицированным уполномоченным специалистом, имеющим всю необходимую информацию и средства.

Для предотвращения повреждения прибора избегайте попадания влаги или других проводящих веществ внутрь прибора.

#### **Общие положения**

- Периодически протирайте корпус прибора тканью, увлажненной мягкими моющими веществами. Не используйте растворители или абразивы.
- Прочищайте разъемы прибора ватными палочками с мягким моющим средством, т.к. загрязненные разъемы могут повлиять на точность измерений.
- Не храните прибор в местах с повышенной влажностью, высокой температурой, в присутствии горючих или взрывчатых веществ и сильных магнитных полей.

Данная инструкция по эксплуатации может быть изменена производителем без дополнительного уведомления.

## <span id="page-14-0"></span>**8. ЗАМЕНА ПРЕДОХРАНИТЕЛЯ**

Для замены предохранителя необходимо открыть крышку, отмеченную на схеме цифрой 8 (Рисунок 8), при помощи отвертки с плоским шлицем и заменить предохранитель на аналогичный.

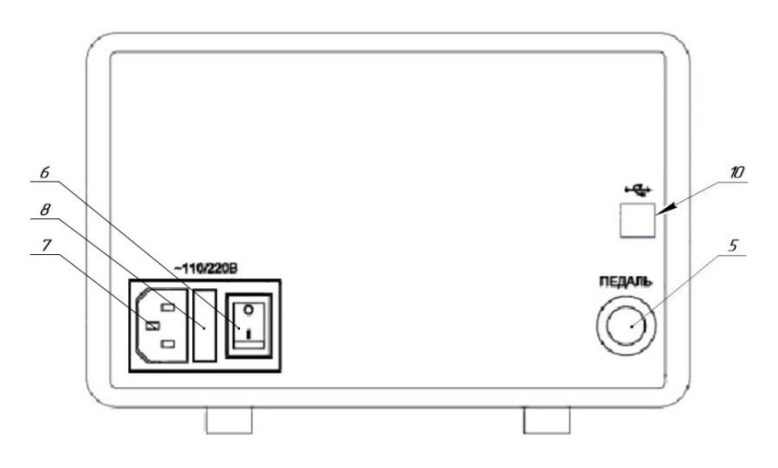

Рисунок 8. Вид устройства сзади

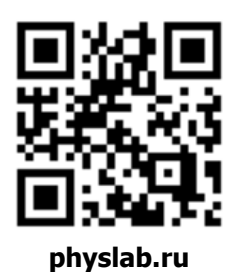

Общество с ограниченной ответственностью "Центр инженерной физики при МГУ имени М.В. Ломоносова"

Телефон: +7 (499) 343-5624

e-mail: info@physlab.ru

Техподдержка: eyepoint@physlab.ru